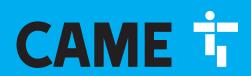

CAME.COM/UK

## MTMA/CONNECT WITH KEYPAD

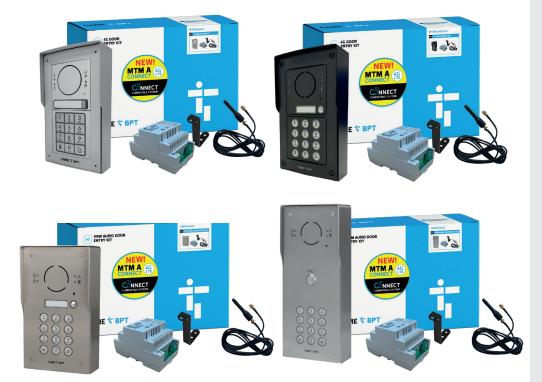

Covering MTM / MTMVR / VRW / VRM Surface/Flush Mount 4G Audio Intercom with Keypad

## QUICK SETUP REFERENCE GUIDE

FOR FULL INSTRUCTIONS PLEASE REFER TO THE INSTALLATION MANUAL

**KM4G081C** 

# CONTENTS

- What's in your kit?
- 2 General Precautions
- 3 Dimensions
- 4 Pre-commissioning
- 5 Installation: Recessed and Surface
- 6 Configuration
- 7 Wiring Diagrams
- 8 Commissioning via App
- 9 APN Settings

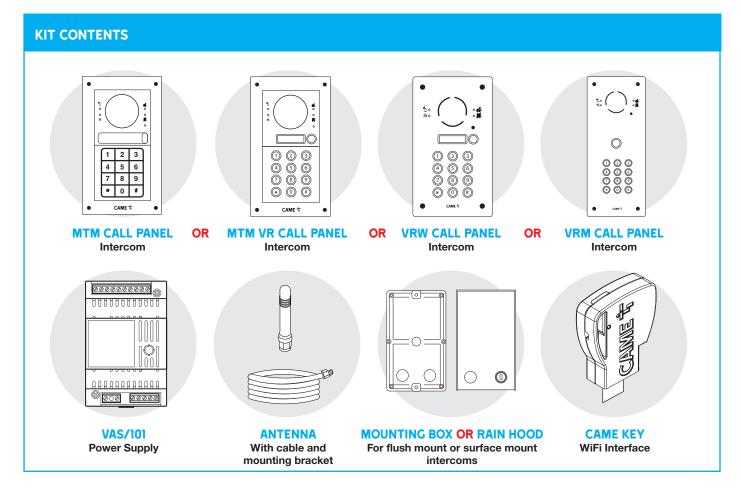

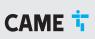

# **2 GENERAL PRECAUTIONS**

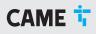

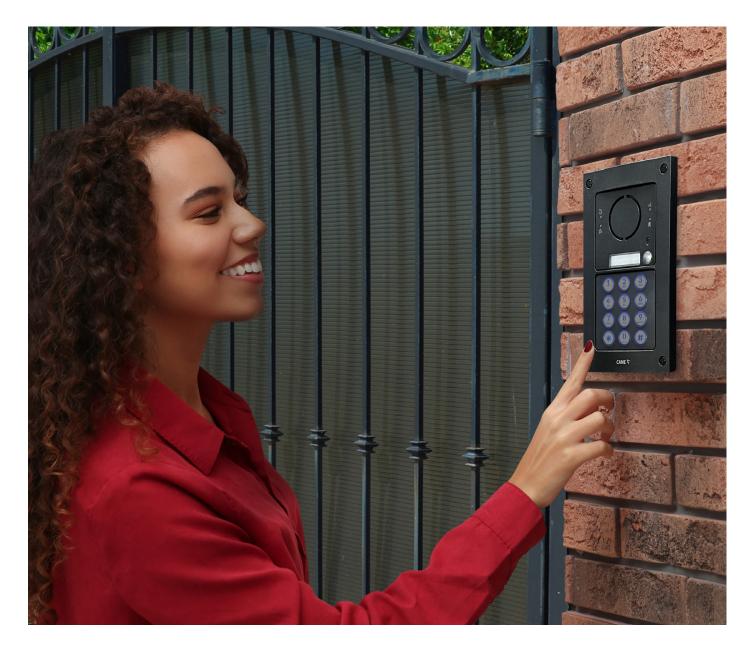

- Read the instructions carefully before beginning the installation and carry out the actions as specified by the manufacturer.
- The installation, programming, commissioning and maintenance of the product must only be carried out by qualified technicians, properly trained in compliance with the regulations in force, including health and safety measures and the disposal of packaging.
- Before carrying out any cleaning or maintenance operation, disconnect the device from the power supply.
- The equipment must be destined solely for the use for which it was expressly designed.
- The manufacturer declines all liability for any damage as a result of improper, incorrect or unreasonable use.

# **DIMENSIONS**

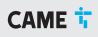

| Тиро                                  | Mounting | Size 1 | Size 2                                      | Size 3                                                    | Size 4                                                    |
|---------------------------------------|----------|--------|---------------------------------------------|-----------------------------------------------------------|-----------------------------------------------------------|
| Туре                                  | Mounting |        | W x H x D (mm)                              |                                                           |                                                           |
| • • • • • • • • • • • • • • • • • • • | Surface  | N/A    | 135 x 228 x 64                              | 135 x 318 x 64                                            | 135 x 408 x 64                                            |
|                                       | Flush    | N/A    | 130 x 226 x 62<br>(48mm depth<br>into wall) | 130 x 316 x 62<br><i>(48mm depth<br/>into wall)</i>       | 130 x 406 x 62<br>(48mm depth<br>into wall)               |
| CAME T                                | Surface  | N/A    | 135 x 228 x 64                              | 135 x 318 x 64                                            | 135 x 408 x 64                                            |
|                                       | Flush    | N/A    | 130 x 226 x 62<br>(48mm depth<br>into wall) | 130 x 316 x 62<br><i>(48mm depth<br/>into wall)</i>       | 130 x 406 x 62<br>(48mm depth<br>into wall)               |
| • • • • • • • • • • • • • • • • • • • | Surface  | N/A    | 135 x 228 x 68                              | 135 x 318 x 68                                            | 135 x 408 x 68                                            |
|                                       | Flush    | N/A    | 130 x 226 x 54<br>(52mm depth<br>into wall) | 130 x 316 x 54<br><i>(52mm depth<br/>into wall)</i>       | 130 x 406 x 54<br><i>(52mm depth</i><br><i>into wall)</i> |
|                                       | Surface  | N/A    | N/A                                         | 135 x 318 x 68                                            | 135 x 408 x 68                                            |
|                                       | Flush    | N/A    | N/A                                         | 130 x 316 x 54<br><i>(52mm depth</i><br><i>into wall)</i> | 130 x 406 x 54<br><i>(52mm depth</i><br><i>into wall)</i> |

# **4** PRE-COMMISSIONING

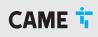

# **INSERTING THE MICRO SIM CARD**

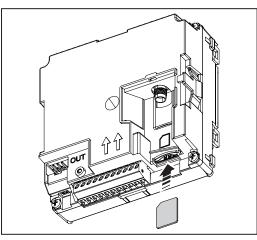

Please ensure that the module is disconnected from the mains power.
 Insert the Micro SIM card into the slot as shown in the diagram

**Please note:** the Micro SIM is not included with the kit and will need to be purchased separately. We recommend the purchase of a VOLTE compatible Micro SIM card from O2, Vodafone, EE or Three. If this is a Pay As You Go card, ensure it has enough credit. Please ensure that your Micro SIM card is registered with your mobile service provider and is active.

## **ATTACHING THE ANTENNA**

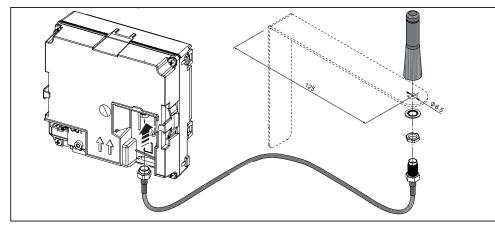

- 1. Connect the antenna to the connector on the module as show in the diagram, using the extension cable as shown
- 2. To improve the antenna reception, use a metal support as shown.
- 3. Once the antenna has been fitted, you can power on your device.

## **IF USING A MAINS SUPPLY**

#### Carry out the following test before turning on the 230V AC supply.

- 1. Please ensure that all dip switches and jumper links on all devices have been set as per installation drawings.
- 2. Ensure 230V AC mains is connected to all mains powered devices and that the switched fused spurs are not turned on at this stage.
- 3. Ensure that the 18V DC supply is connected to all relevant devices with the correct polarity.
- 4. Ensure that any ribbon cables within the entry panel are connected correctly; starting at the MTM Audio Module to the "in" of next unit and so on.

#### Turn on the mains supply at the switched fused spur if all the above tests are correct.

- 1. Switch on the mains power and WAIT AT LEAST ONE MINUTE before any programming to let the system settle.
- 2. With the system now powered ensure that you have 18V DC at all points indicated on the installation drawing.

# **5 INSTALLATION: RECESSED**

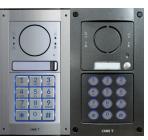

Items illustrated may differ from kit contents. All modules & frames are fitted in the same way.

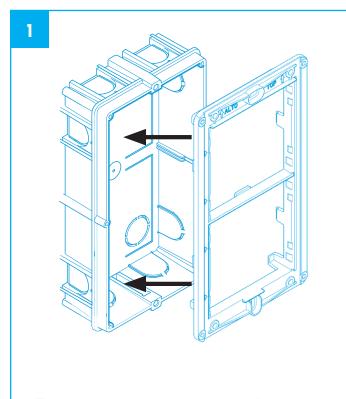

• Fit the aluminium module-housing profile into the recess mounting box

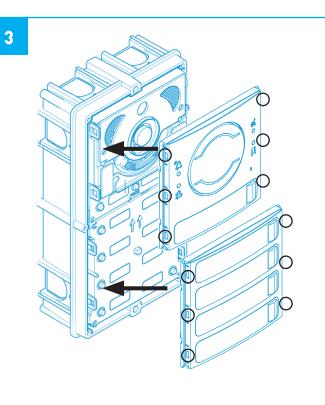

• Snap the pre-configured front panels securely into place over the modules, using the clips circled

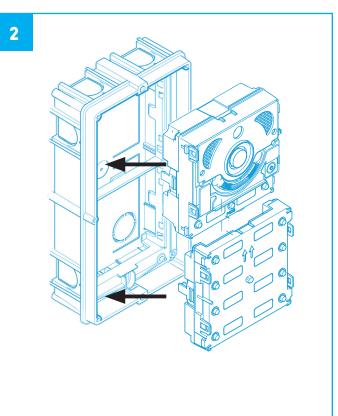

• Slide the electronic modules into place

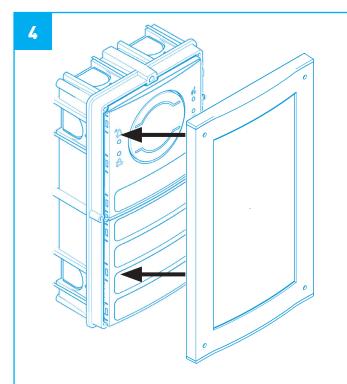

 Screw the outer frame into place over the modules, using the Alan key provided (MTM Aluminium version or the security tool (MTMVR ZAMAK version)

# **5 INSTALLATION: SURFACE**

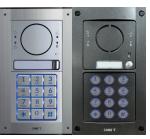

Items illustrated may differ from kit contents. All modules & frames are fitted in the same way.

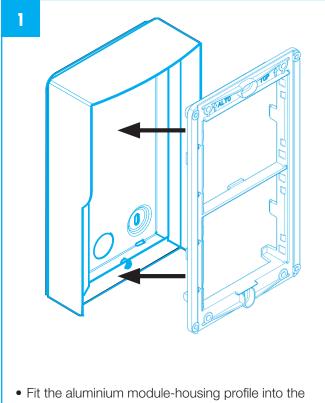

 Fit the aluminium module-housing profile into the rain hood

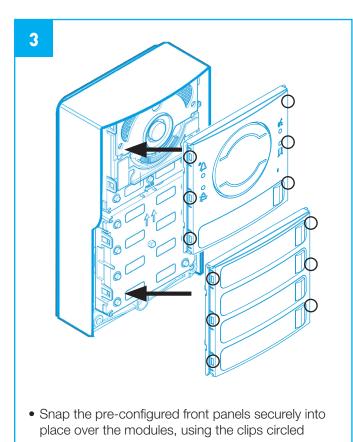

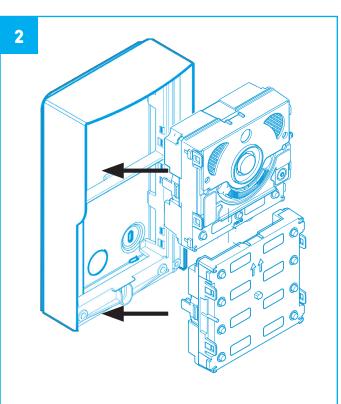

• Slide the electronic modules into place

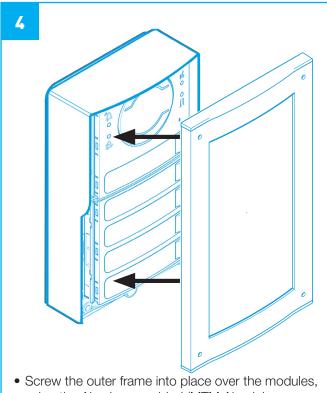

using the Alan key provided (MTM Aluminium version or the security tool (MTMVR ZAMAK version)

# **5 INSTALLATION: RECESSED**

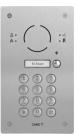

Items illustrated may differ from kit contents. All modules & frames are fitted in the same way.

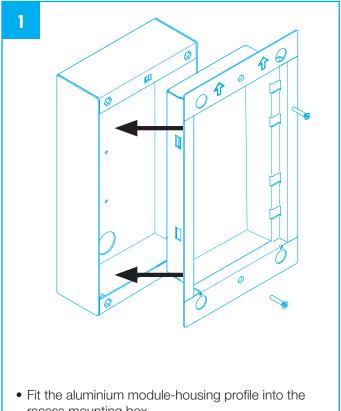

recess mounting box

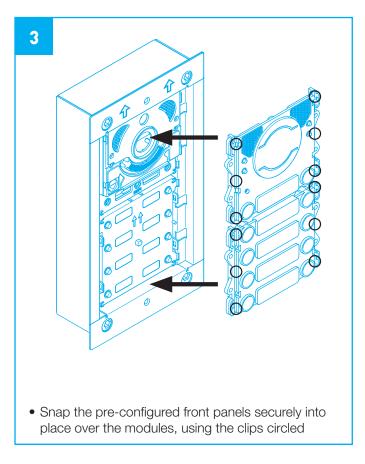

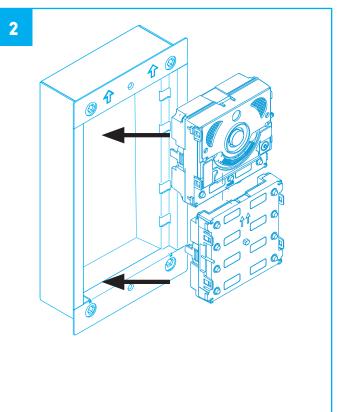

• Slide the electronic modules into place

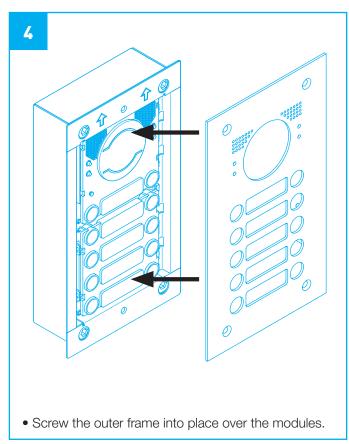

# **5 INSTALLATION: SURFACE**

| 0           |            | ۲          |
|-------------|------------|------------|
| `A •<br>A • | $\bigcirc$ | • 於<br>• 見 |
|             | M.Swan     | 0          |
| 0000        |            |            |
|             | CAME T     |            |

Items illustrated may differ from kit contents. All modules & frames are fitted in the same way.

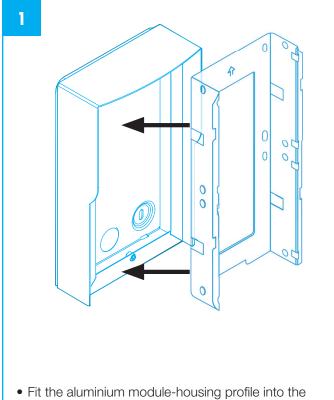

recess mounting box

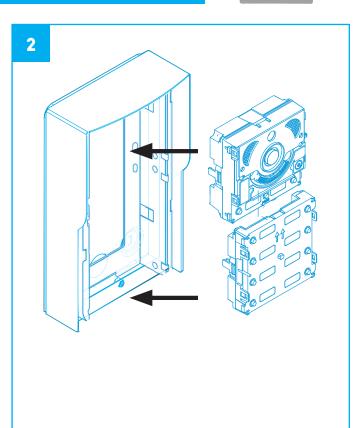

• Slide the electronic modules into place

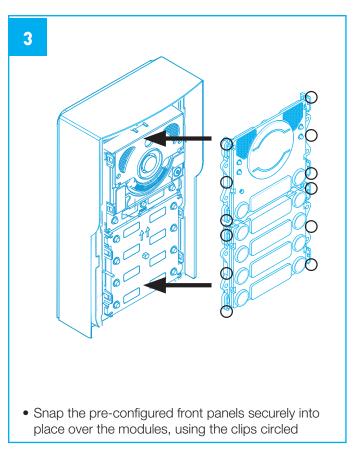

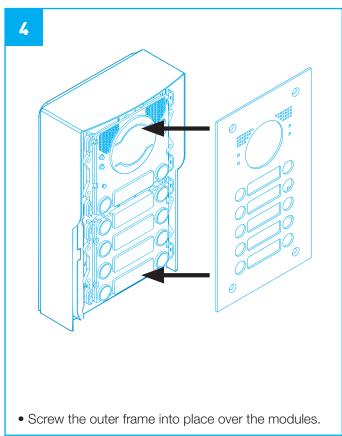

# **5 INSTALLATION: RECESSED**

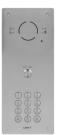

Items illustrated may differ from kit contents. All modules & frames are fitted in the same way.

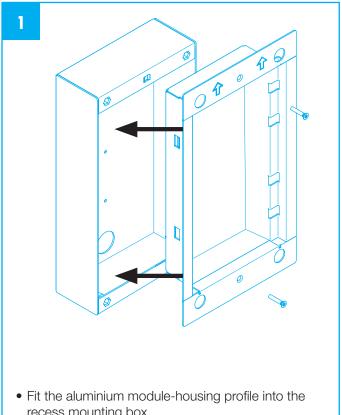

recess mounting box

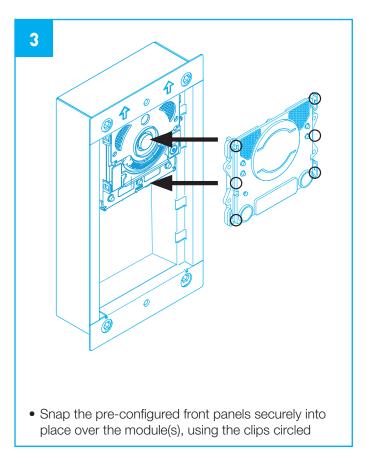

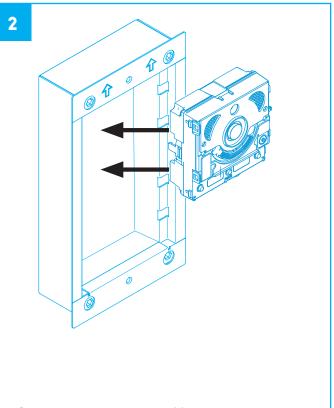

• Slide the electronic module(s) into place

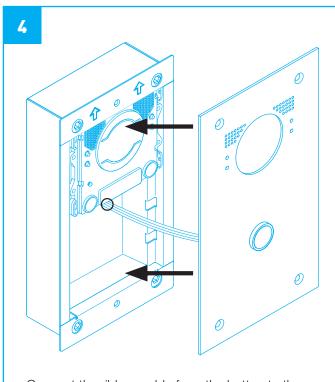

- Connect the ribbon cable from the button to the module above
- Screw the outer frame into place over the module(s).

# **5 INSTALLATION: SURFACE**

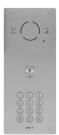

Items illustrated may differ from kit contents. All modules & frames are fitted in the same way.

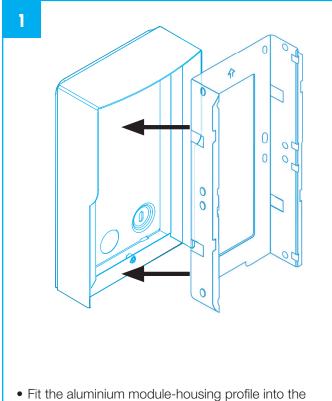

Fit the aluminium module-housing profile into the recess mounting box

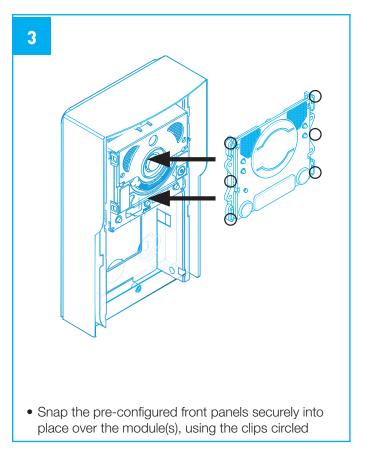

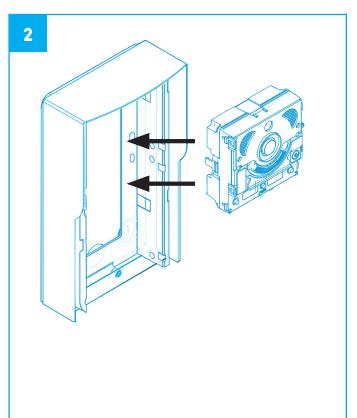

• Slide the electronic module(s) into place

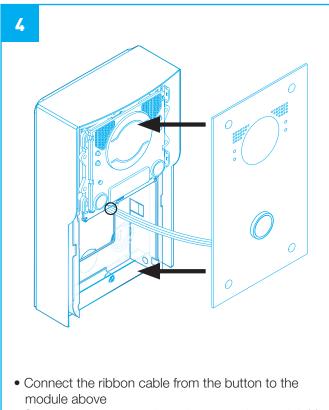

• Screw the outer frame into place over the module(s).

# **6** CONFIGURATION

## MTMA/CONNECT – AUDIO MODULE

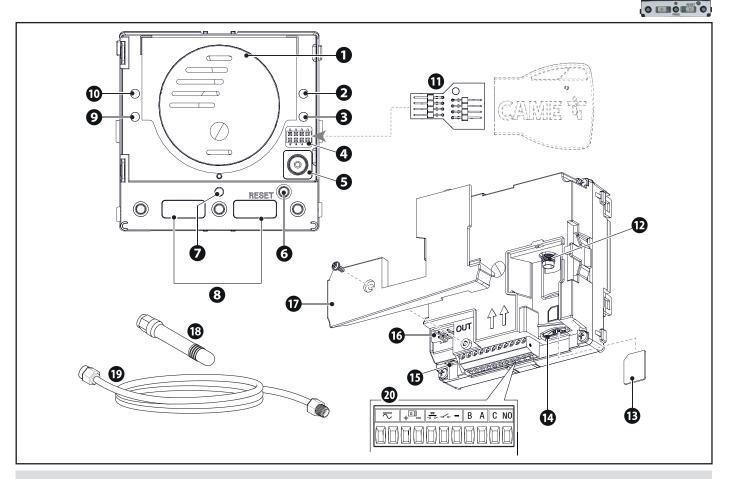

- Speaker
- 2 LED warning light: conversation in progress (yellow)
- 3 LED warning light: door open (green)
- Connector for CAME KEY
- 6 Microphone
- 6 Reset button (restart the device)
- Network diagnostics LED
- 8 Call buttons
- LED warning light: user busy (blue)
- LED warning light: call in progress (red)

- ① CAME KEY adapter (88040-0055)
- Antenna plug
- B Micro SIM card
- Slot for Micro-SIM-CARD (Push-Push)
- B Hearing-impaired module housing
- 16 Additional module housing
- Terminal cover
- 18 Antenna
- DExtension cable for antenna remote control

| Terminal board for electrical connections |                               |                                                                                                    |  |
|-------------------------------------------|-------------------------------|----------------------------------------------------------------------------------------------------|--|
| $\sim$                                    | Power supply                  |                                                                                                    |  |
| +81-                                      | Electric lock                 | Electric lock connection 12V max. 1A                                                                                                    |  |
| - <del>-</del>                            | Door release button (NO)      |                                                                                                    |  |
| -4%-                                      | Programmable input            | See the section [Programming – Module management] for information on configuration from the app. By default, the input duplicates the function of call button 1.                                      |  |
| -                                         | Earth                         |                                                                                                    |  |
| B A                                       | BUS CRP connection            | Up to 2 devices can be connected.                                                                                                    |  |
| C NO                                      | AUX 1A 30V ES1 (SELV) contact | Relay operating modes:<br>- Pulse (See the section [Programming – Module management] to configure the relay<br>activation time from the app)<br>- Continuous activation*<br>- Continuous deactivation |  |

\* Activation may be interrupted during programming or restarting, or where the power supply is unstable/absent.

## CAME 🕇

# **6** CONFIGURATION

## **MTMKB - KEYPAD MODULE**

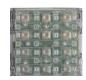

CAME

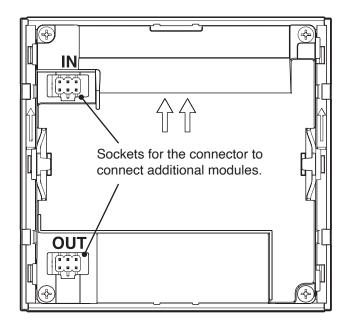

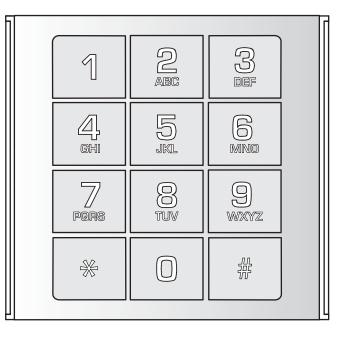

#### Description

Keypad module for access-control, connectible on BUS. *Cut off the power supply before fitting or removing the module.* 

| Туре                        | МТМКВ      |
|-----------------------------|------------|
| Power supply (V DC)         | 10.7 to 18 |
| MAX consumption (mA)        | 55         |
| MIN consumption (mA)        | 5          |
| Storage temperature (°C)    | -25 to +70 |
| Operating temperature (°C)- | 25 to +55  |
| Protection rating (IP)      | 54         |

# **7 WIRING DIAGRAM**

#### MTMA/CONNECT

CAME

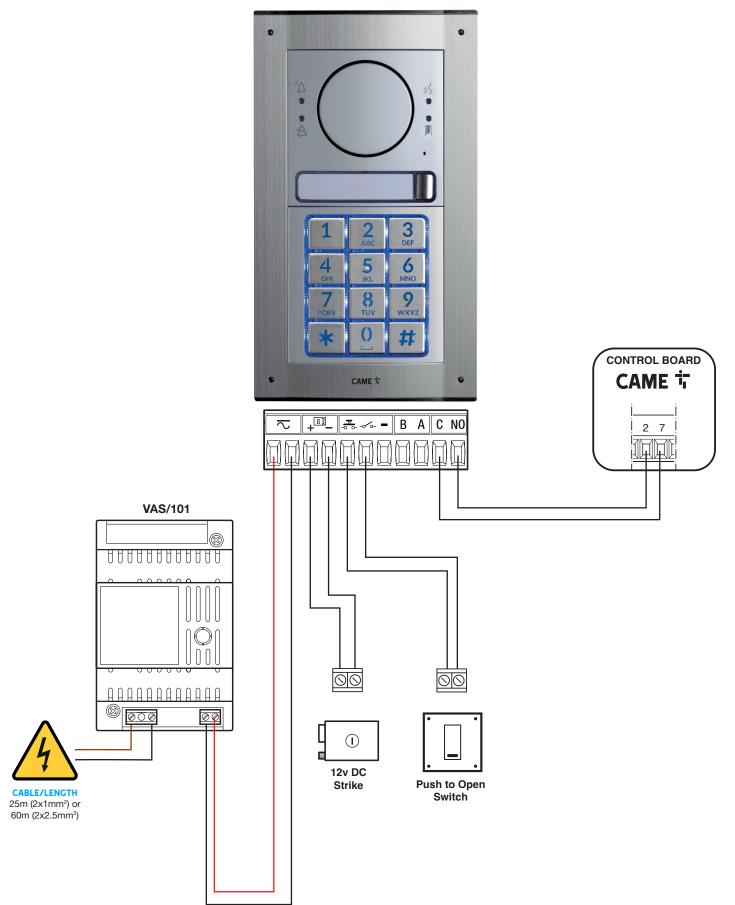

# **7 WIRING DIAGRAM**

#### MTMA/CONNECT

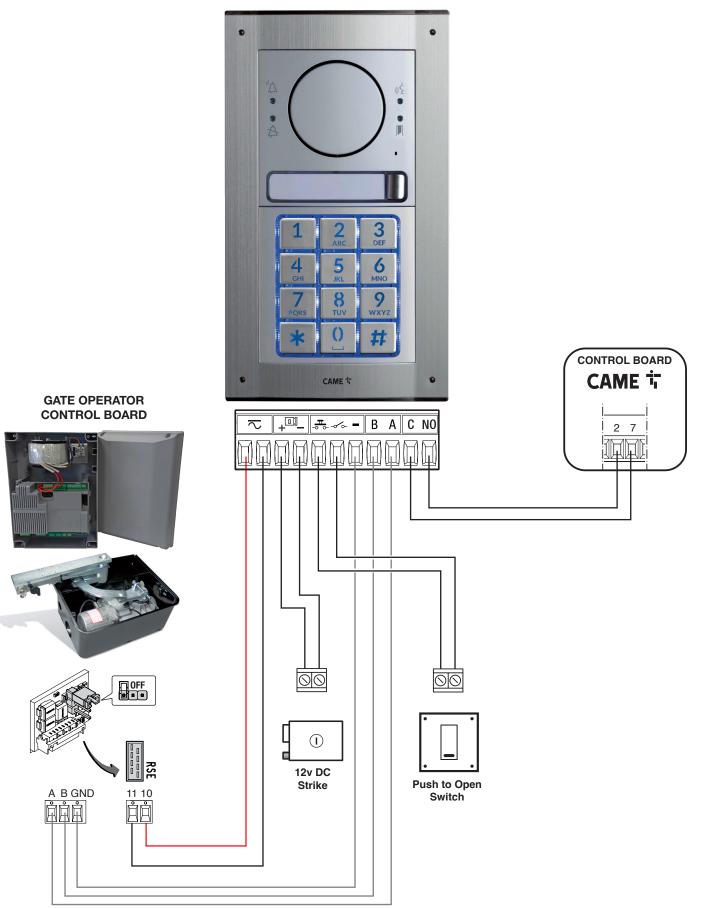

CAME **†** 

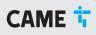

# **IMPORTANT!**

THE INSTALLATION MUST BE CARRIED OUT BY SKILLED AND QUALIFIED PERSONNEL

## DOWNLOAD THE CONNECT SETUP APP

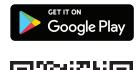

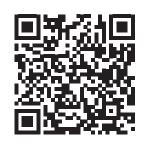

pp Store

1.1 Scan the QR code appropriate to your smartphone.

#### 2 TECHNICIAN CONNECT SETUP APP

If you have an existing account, please move to step 3.

| *                                                                                                    | ₩ ≡                                                                                                   |
|----------------------------------------------------------------------------------------------------|----------------------------------------------------------------------------------------------------|
| ₽Ĩ_İ                                                                                                    | Ĩ                                                                                                    |
| Connect username                                                                                                    | ME Connect username                                                                                   |
| d 📀                                                                                                    | ssword                                                                                                |
| Log in                                                                                                    | Log in                                                                                                |
|                                                                                                    | ~                                                                                                    |
|                                                                                                    |                                                                                                    |
| end and                                                                                                    | and and and and and and and and and and                                                               |
|                                                                                                    |                                                                                                    |
| Connect username  Connect username  Connect username  Connect username  Register as user  Register as user  Register as user  Register as user  Register as user  Register as user | ME Connect username<br>ssword ©<br>Log in<br>Register as user<br>Register as user<br>Register as user |

**2.1** Select "Register as technician".

| Kegister as technicia     | n    |
|---------------------------|------|
| Name (*)                  |      |
| Last name (*)             |      |
|                           |      |
| User name (*)             |      |
| Password (*)              |      |
|                           | •    |
| Confirm password (*)      | Ø    |
| Language (*)              | (    |
| English<br>Birth date (*) |      |
|                           | LP / |
| Email (*)                 |      |
| Confirm                   | n    |

**2.2** Fill in your details and then "Confirm".You will receive an email containing your log in information and request to confirm the account. Should the email not arrive, please check your junk folder.

## **ADDING THE GATEWAY** TO YOUR TECHNICIAN ACCOUNT

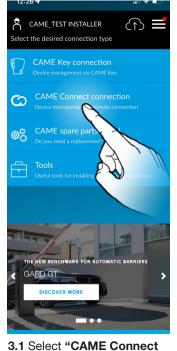

connection" in order to

proceed.

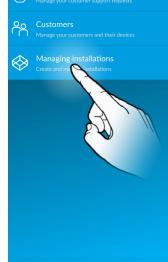

A CAME\_TEST INSTALLER

🙆 Main menu

3.2 Select "Managing Installations"

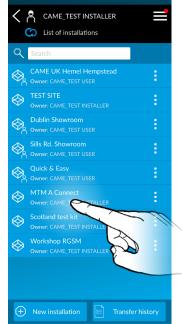

**3.3** You can either select an existing Site or Installation or create a new one. In this example, we already have a Site called MTM A Connect, so we will select that one.

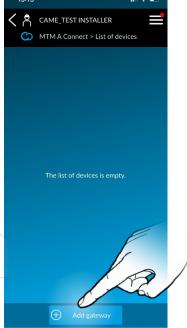

3.4 Select "Add Gateway".

## CAME 🕇

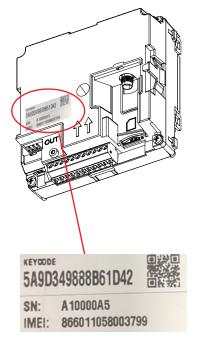

**3.5** You can now use the app to scan the QR code on the rear of the MTMA/Connect unit (see above).

CAME\_TEST INSTALLER C Add device Keycode (\*) 5A9D349888861D42 Name (\*) MTM A Connect Description (\*) Test

**3.6** Give the device a name and a description. When done, press **"Add"** at the bottom.

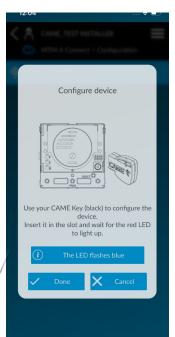

**3.7** You will now see this screen as the system has detected you are trying to add a gateway which is an MTMA/Connect.

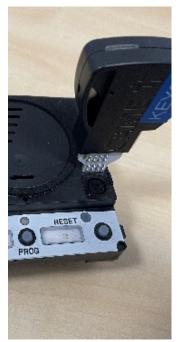

**3.8** Plug in the CAME KEY (using the supplied adaptor) into the socket on the front of the unit (see above). Wait for the **RED** LED to be active on the CAME Key.

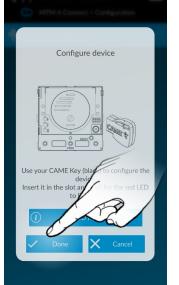

3.9 Press "Done".

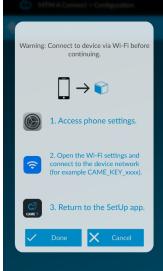

**3.10** When you see this screen, change the active app to the phones Settings (shown here on iPhone), and select the WiFi connections.

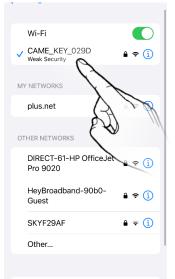

Ask to Join Networks Notify > 3.11 Select the CAME\_ KEY\_0xxx from the Wifi list. If requested to enter a password, enter 01234567. Wait for the LED on the CAME Key to turn **BLUE**. Now switch back to the Connect SETUP app.

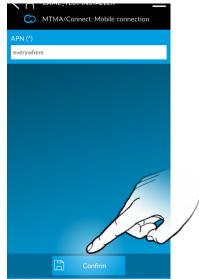

**3.12** The screen will be ready for you to set the APN of the VoLTE SIM card in the device, to enable it to access the Internet.

In this example, we have used an EE 4G SIM card, and for EE the APN is simply 'everywhere'. Press **"Confirm"** to continue. See section 9 for APNs.

## CAME 🕇

MTM A Connect > System manager

Module manage

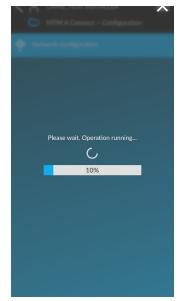

<text><text><text><text><text>

**3.13** For the next few seconds, the SIM card will register to the network using the APN settings you entered just now. During this time, the progress bar will show on the screen like this.

**3.14** Once set, you will be asked to acknowledge this. Press "**OK**", and the device will reboot.

You will then see an image asking you to remove the CAME KEY, as it is no longer required.

#### SYSTEM MANAGEMENT

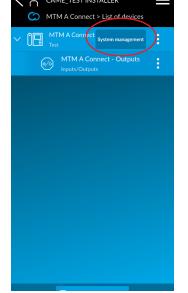

**4.1** Once the device has rebooted, it will appear in the app as a Gateway device, but with an extra option – a button to the right labelled System management.

This new button manages the Door Entry functions, which we will look at next - otherwise it acts like a normal CAMEconnect gateway, and devices can be added to it in the normal manner.

**4.2** To setup the Door Entry system, press **"System management"**.

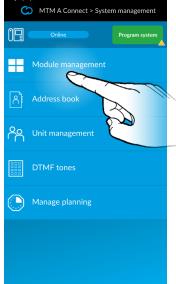

# MTM A Connect > Module management

4.3 select "Module management."

In this menu we can select WHICH buttons are linked to which Flats, as well as adding any additional MTM modules which may be present. **4.4** To change the layout configuration of the CALL buttons on the main module, simply press the module image itself to access to button configuration screen.

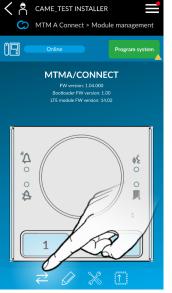

**4.5** The CALL button configuration screen shows the current layout of the CALL buttons (default is BOTH – as shown here). To change the layout press the 
 button beneath the image to cycle through the options.

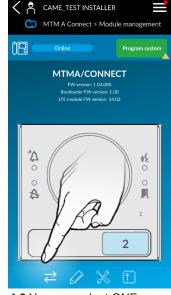

**4.6** You can select ONE button only – or press the button again to move to the next choice...

## CAME 🕇

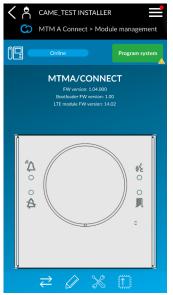

**4.7** Or you can select NO buttons – or press the button again to move back to the first choice...

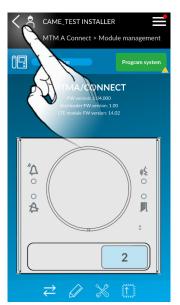

**4.8** When happy with the configuration, press BACK at the top left and the new configuration will be shown on the main page.

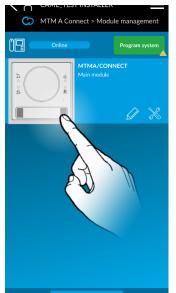

**4.9** Now let's add the right hand call button. On the image of the base module on the screen, press the right hand call button.

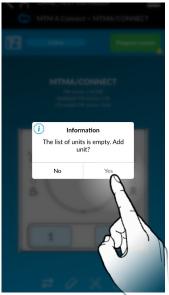

**4.10** If no call button destinations (units) have been programmed previously, you will be alerted of this, and asked to add a unit. Press **"Yes."** 

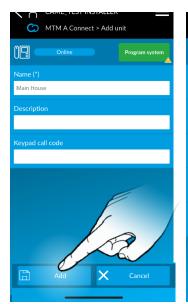

**4.11** Enter a name for the destination to be called by this button (i.e. Main House), and a description if required.

Keypad call code – Leave blank

Note this is only used for programming digital call systems

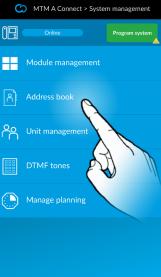

**4.12** In order for the unit to call someone, we will need to add some contacts into the Address Book next.

Press **"Address book"** from the menu.

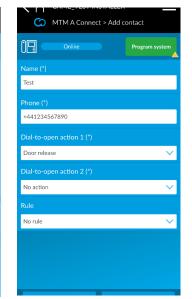

**4.13** Give the call recipient a name, and then enter their Phone Number.

(NOTE: the number must be entered in full international dialling standard – i.e. +44 (UK) +353 (IE) and no leading zero).

You can also assign which functions are required for each of the two Dial to open actions. Choose from Door Release, Aux Relay ON/OFF, Aux ON, Aux OFF etc..

Then press **"Add"** to add this contact.

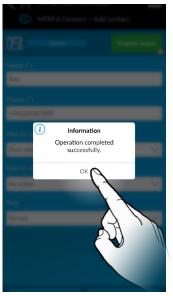

4.14 Press "OK" on the box.

You can now repeat this process and add as many contacts as you wish. Remember that only 5 may be assigned to a call button, and the order in which they are called can be changed as required.

## CAME 🕇

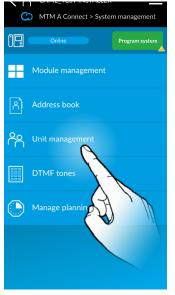

**4.15** We can now associate the Contacts to the Call Buttons.

Select "Unit management."

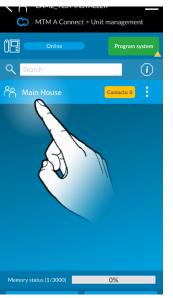

**4.16** Now select the desination i.e Main House

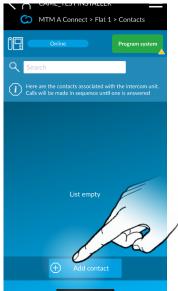

**4.17** If there are no contacts associated yet with the destination i.e Main House, the screen above will be shown.

To add a new contact select. **"Add contact"** at the bottom.

Information Are you sure you want to run this action?

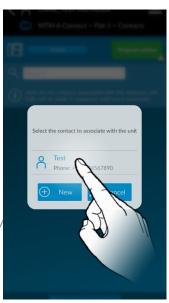

**4.18** A list of available contacts is shown, you can scroll through the list and select the one you wish to use, or press New to add a new contact.

Here we will use the test contact we added earlier, by selecting it by name.

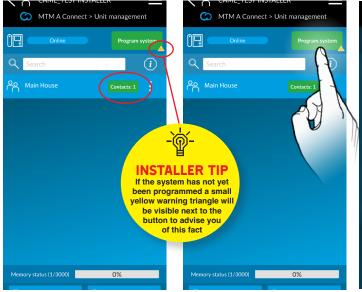

**4.19** Next to the relevant destination (ie Main House), it will show the number of contacts associated with it in the green box to the right. (In our example, only 1 is associated and will be called).

**4.20** If you wish to add more contacts to the Main House, simply select it again, add another contact, and change the order required for them to be called in.

When done press the **GREEN Program system** button on the top right.

**4.21** Press "**Yes**" to confirm that you DO want to program the system with these settings.

You will then see another popup advising that Programming has started. You can press "**OK**" if you wish.

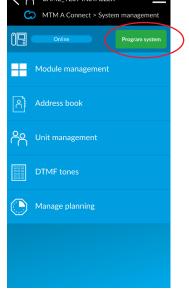

**4.22** Once the programming phase is completed, the Cloud icon will disappear and the button on the top right will change to Program system, but without the small yellow warning triangle.

The basic operation of the Door Entry system is now programmed and ready to be used.

## CAME 🕇

#### **CODED KEYPAD** 5 **CONFIGURATION**

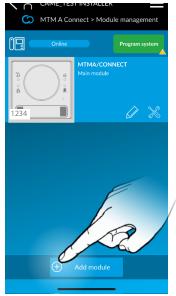

5.1 To add in an additional MTM module to the unit, we need to press "Add module" at the bottom.

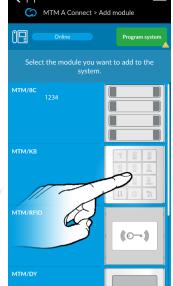

5.2 If we are going to add an additional module to the MTM unit, such as an MTM/KB (or other device), we can select it from this screen. In this case, we will select an MTM/KB unit simply by pressing it.

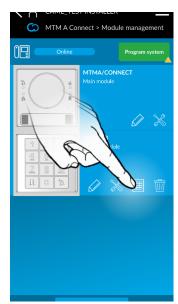

5.3 We will be asked to confirm 5.4 Any existing PIN codes for the choice, and once done, the devices will be shown in order. Now press the PIN pad icon on the right of the keypad image to program to pin codes

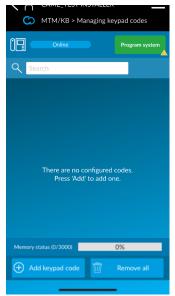

access will be shown here. To add a new one, press "Add keypad code" at the bottom.

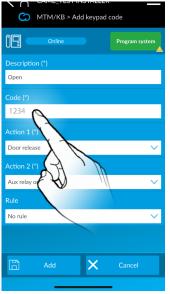

5.5 Give the new PIN a Description, and then enter the PIN number (in the example: 1234).

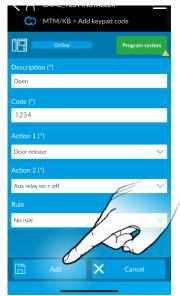

5.6 You can assign a function to this PIN - for example (Door Release, Aux Relay ON / OFF etc.). It is also possible to assign two functions, for example Door Release AND Aux relay if required. When complete, press "Add."

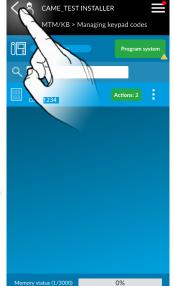

5.7 Your new PIN code is shown in the list now (see above).

You can also see the memory status (how many codes from the capacity of 3000 have been used), as well as options to Add a new PIN, and Remove all.

To go back to the previous screen, press the arrow at the top left.

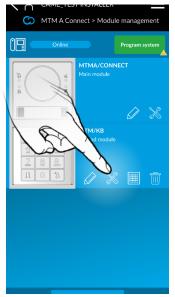

5.8 The DEFAULT operation for entering a PIN code to gain access to a property is for the user to first press the DOOR button (or the ★ button) - bottom left on keypad (depending on model of keypad fitted) - then the PIN code, followed by the DOOR or **★** button again. In order to change this so only the PIN code is required (without the need to press anything else), you must change the PIN Access Mode. Press the Tools icon as shown.

## CAME 🕇

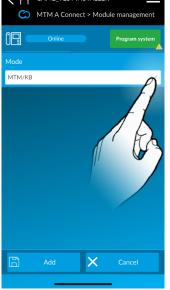

**5.9** It will show the current PIN Access Mode state – which by default is MTM/KB – which requires:

DOOR – PIN – DOOR to send an access code to the system

STAR – PIN – STAR to send an access code to the system FLAT NUMBER – BELL to call a

specific flat number

FLAT NUMBER – HASH to call a specific flat number

To change to Access Control only mode, press the MODE drop down as shown.

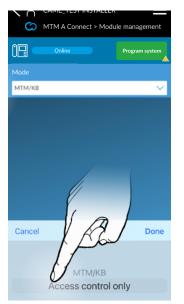

**5.10** Select Access Control only from the options (as shown right), and then press DONE.

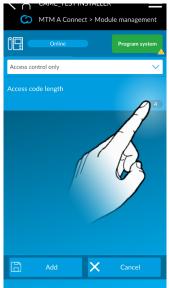

**5.11** Once this is done, the previous screen will have changed. You now have the easier PIN access mode enabled, but also have the option to choose between 4 digit, 6 digit, and 8 digit PIN codes. To change this, press on the number shown.

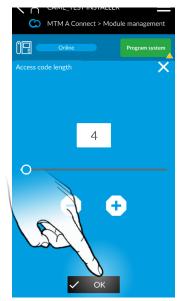

**5.12** Either touch the number in the white box and type in 4, 6, or 8, or Drag the slider left to right, which increases the value as required, or use the – and + buttons to adjust the value

Once the required value is entered, press **"OK".** 

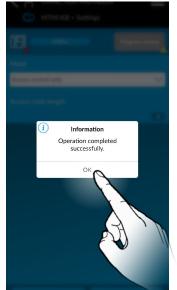

**5.13** After a few seconds you will see a confirmation box appear advising that this has been completed successfully. Press OK to return to the main screen. Remember to press the **GREEN** Program system button on the top right if you have made any changes.

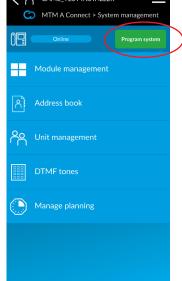

**5.14** Once the programming phase is completed, the Cloud icon will disappear and the button on the top right will change to Program system, but without the small yellow warning triangle.

The basic operation of the Door Entry system is now programmed and ready to be used.

## CAME 🕇

## CONFIGURING THE CRP GATEWAY

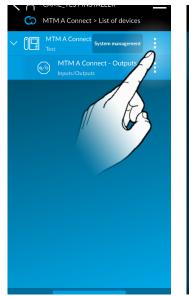

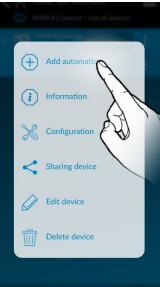

6.1 From the Device menu within the site, press the **three** dots icon to the right of the device name

**6.2** A menu will appear (see right) with a series of options. As per normal when adding a device to a gateway, select **"Add automation"** to proceed.

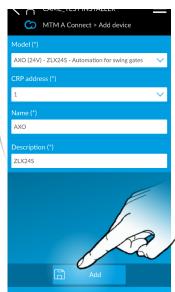

**6.3** Select the Operator type (in the example we have selected an AXO (24v) connected to a ZLX24S control panel. Enter the CRP address (default is 1), and the Name and Description of the device. When ready press **"Add".** 

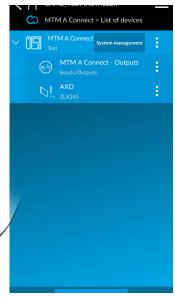

**6.4** Your selected operator will now appear below the Gateway and I/O control in the device list.

Any CAMEconnect operations can now be carried out as per normal.

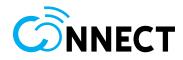

#### TRANSFER TO 7 CUSTOMER

OPTIONAL: If you choose to transfer site ownership to your customer, you will lose the ability to remotely manage this system, unless your customer raises a support request giving you permission to access the system.

Transferring site ownsership will allow your customer to make changes to the system.

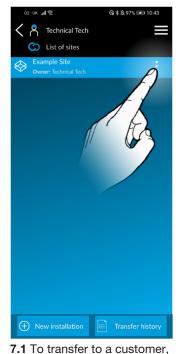

select the 3 dots.

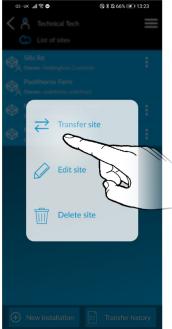

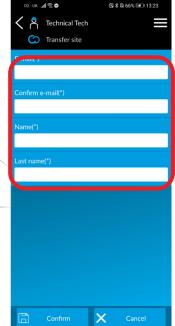

7.3 Enter customer details

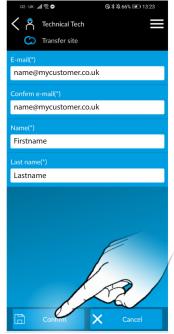

7.4 Select confirm. The customer will get an email asking to confirm the account.

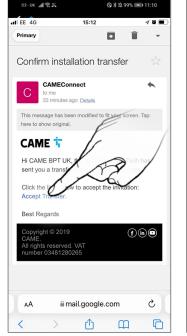

7.5 Accept the transfer request directly from the email received by the customer.

| WELCOME TO THE<br>CAME CLOUD<br>SERVICES                                                                                                    |
|----------------------------------------------------------------------------------------------------|
| Devices for the home, the business and<br>the city, home-automation and security,<br>parking systems and access control,<br>plus special projects. |
| REGISTER AS USER<br>REGISTER TECHNICIAN                                                                                                    |
| AA ⊜cameconnect.net Č                                                                                                    |

7.6 If the user has not previously registered, select REGISTER AS USER.

ᠿ

C

CAME

| <b>REGISTER AS USEI</b> | 2 |
|-------------------------|---|
|                         | • |
| Username *              |   |
|                         |   |
| Password *              |   |
|                         |   |
| Password confirmation * |   |
| E-mail *                |   |
|                         |   |
| Confirm E-mail *        |   |
|                         |   |
| First name *            |   |
|                         |   |
|                         |   |
| i cameconnect.net       |   |
|                         |   |

7.7 Complete the registration details.

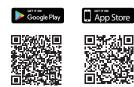

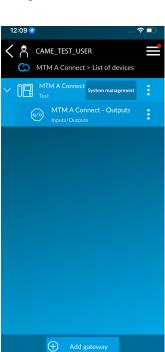

7.8 Finally, download the Setup App to the user's smartphone. On first login you will be prompted to accept the gateway.

You will then be presented with control options for the automation.

7.2 Select Transfer site

15:14

4 Ø 🔳

ILEE 4G

<

you wish to transfer to.

CAME 🕇

# **9 APN SETTINGS**

The APN settings listed below are correct as at *March 2024*, but may be subject to change from the Mobile Network Operator.

Should the below settings not work for your sim, please contact the Mobile Network Provider who will be able to confirm the correct APN to use.

## UK

| Provider | Service  | APN               |
|----------|----------|-------------------|
|          | Contract | mobile.o2.co.uk   |
| 02       | PAYG     | payandgo.o2.co.uk |
| Vedefere | Contract | internet          |
| Vodafone | PAYG     | pp.vodafone.co.uk |
| EE       | Both     | everywhere        |
| Three    | Both     | three.co.uk       |

#### **IRELAND**

| Provider | Service | APN                 |
|----------|---------|---------------------|
| Vodafone | Both    | live.vodafone.com   |
| Eir      | Both    | data.myeirmobile.ie |
| Three    | Both    | 3ireland.ie         |

# **10 DTMF SETTINGS**

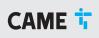

The system has preset DTMF tone settings. During a call pressing a key combination will carry out a specific function. For example to increase the volume on the speaker Key 1#.

There are 8 of these that are set by default. 4 of which cannot be changed.

The other 4 can be modified from their default settings if required.

The process for this is detailed within this section.

## **DTMF Functions:**

| Function         | DTMF | Locked? |
|------------------|------|---------|
| Volume + Speaker | 1#   | Yes     |
| Volume - Speaker | 2#   | Yes     |
| Volume + Mic     | 3#   | Yes     |
| Volume - Mic     | 4#   | Yes     |
| Open Door        | 5#   | No      |
| Relay Pulse      | 6#   | No      |
| Relay On         | 7#   | No      |
| Relay Off        | 8#   | No      |

## **10 DTMF SETTINGS**

## CHANGING DTMF SHORTCUT KEYS

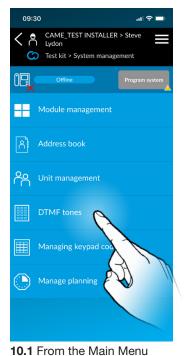

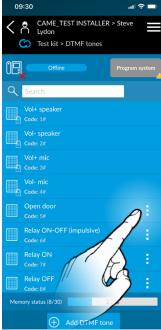

10.2 To change the preset

DTMF key combination press

the 3 dots as pictured above.

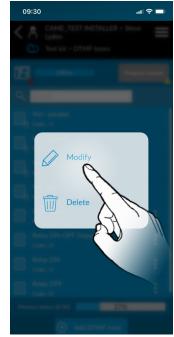

10.3 Select Modify.

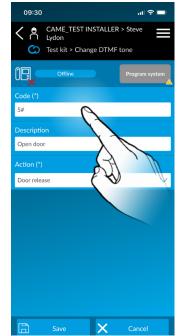

10.4 Replace the code with your desired key combination Note: key combinations must be a minimum of 2 characters.

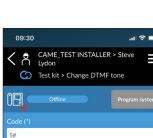

Press "DTMF tones".

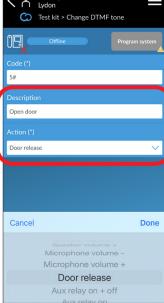

10.5 It is also possible to change the description and action of the function from within this menu if desired.

## CAME **†**

# CAME

#### **CAME UK - North**

Unit 1B Sills Road Willow Farm Business Park Castle Donington DE74 2US

Tel: 0115 921 0430

#### **CAME UK - South**

Liberta House Maxted Road Maylands Ind. Est. Hemel Hempstead Herts HP2 7DX

Tel: 01442 230 800

#### **CAME - Ireland**

Unit 9 The Westway Centre Ballymount Dublin 12 D12 P973

Tel: +353 (0)1 450 7442

## ĽK C€

© KM4G081C\_MTMA\_CONNECT\_KEYPAD-OS0224 - 2024 - EN YOU MAY NOT EVEN PARTIALLY REPRODUCE THIS DOCUMENT CAME RESERVES THE RIGHT TO MAKE ANY CHANGES TO THIS DOCUMENT AT ANY TIME THE DATA AND INFORMATION SHOWN IN THIS CATALOGUE ARE SUBJECT TO CHANGE WITHOUT OBLIGATION TO GIVE PRIOR NOTICE BY CAME S.P.A, E&OE

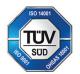

CAME S.p.A. Came cancelli automatici S.p.A. is certified for Quality and Environment UNI EN ISO 9001 UNI EN ISO 14001 BS OHSAS 18001

CAME.COM/UK